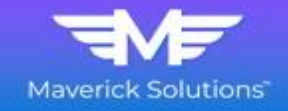

## **Overview**

To lock a loan within the **SOAR Portal**, follow the steps below. Contact your Account Executive with questions regarding rates or locks.

## **Step 1:** Select **Product & Pricing** from the menu and click Search Product & Pricing to continue.

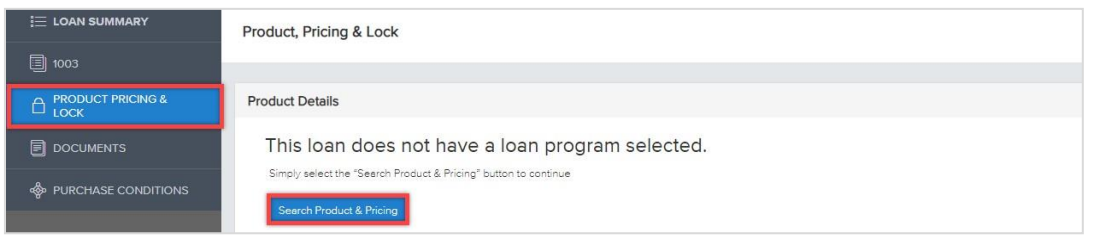

**Step 2:** Ensure the **required**\* information appears and complete the fields outlined below. Once complete, click Search Product and Pricing to continue.

**Note:** *Information on this screen automatically appears based on the imported URLA Application and flows into the Optimal Blue pricing screens.*

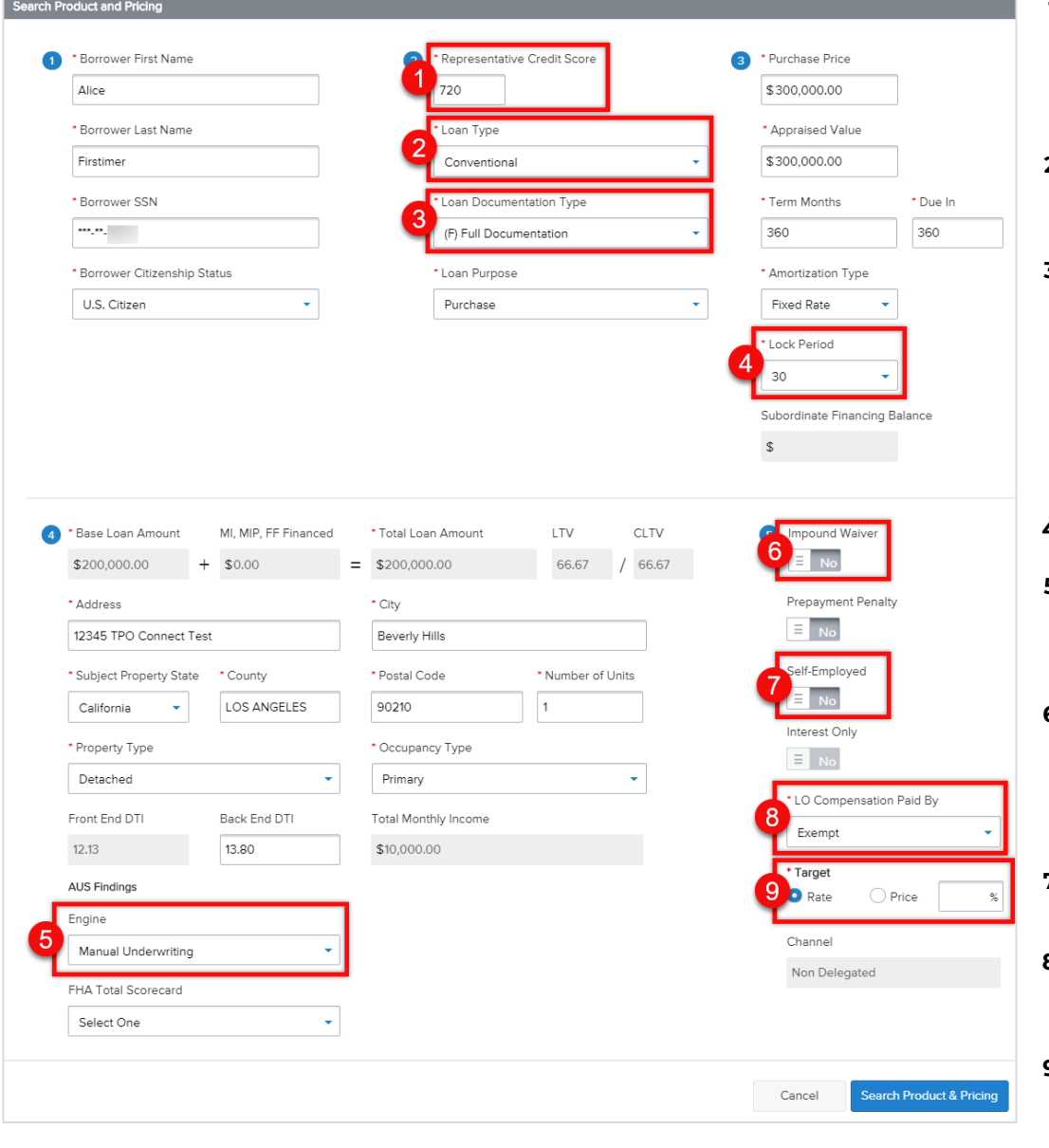

- **1. Representative Credit Score** – If credit is not ordered or reissued within the portal, enter the credit score.
- **2. Loan Type**  Select conventional for all Non-QM and Trailblazer Products.
- **3. Loan Documentation Type** – Select the income documentation type. *Note: If using Bank Statements or Debt Service Coverage Ratio (DSCR), select Alternative Documentation.*
- **4. Lock Period** Select your Lock Period.
- **5. Engine**  Select Manual Underwriting for Non-QM products. If Trailblazer, select LP or DU based on AUS.
- **6. Impound waiver**  Select No. *Note: FGMC's NQM Products require escrow for taxes and insurance.*
- **7. Self Employed**-Select Yes if using bank statements to qualify.
- **8. LO Compensation Paid By** – Select Exempt for a Non-Delegated loan.
- **9. Target**  Select either the rate or price radio button and enter your target rate or price.

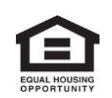

This information intended solely for mortgage professionals and should not be distributed or provided to consumers or the general public. All information stated is subject to change without notice. NMLS ID 2917 (www.nmlsconsumeraccess.org)

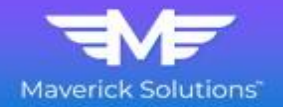

**Step 3:** Complete the **required**\* fields per the loan, product, and income source. Click **Submit** once all information is complete.

*Note: FICO and DTI are required to obtain accurate pricing; this information will pull from your URLA Application Import. If you need to make changes, please update the URLA.*

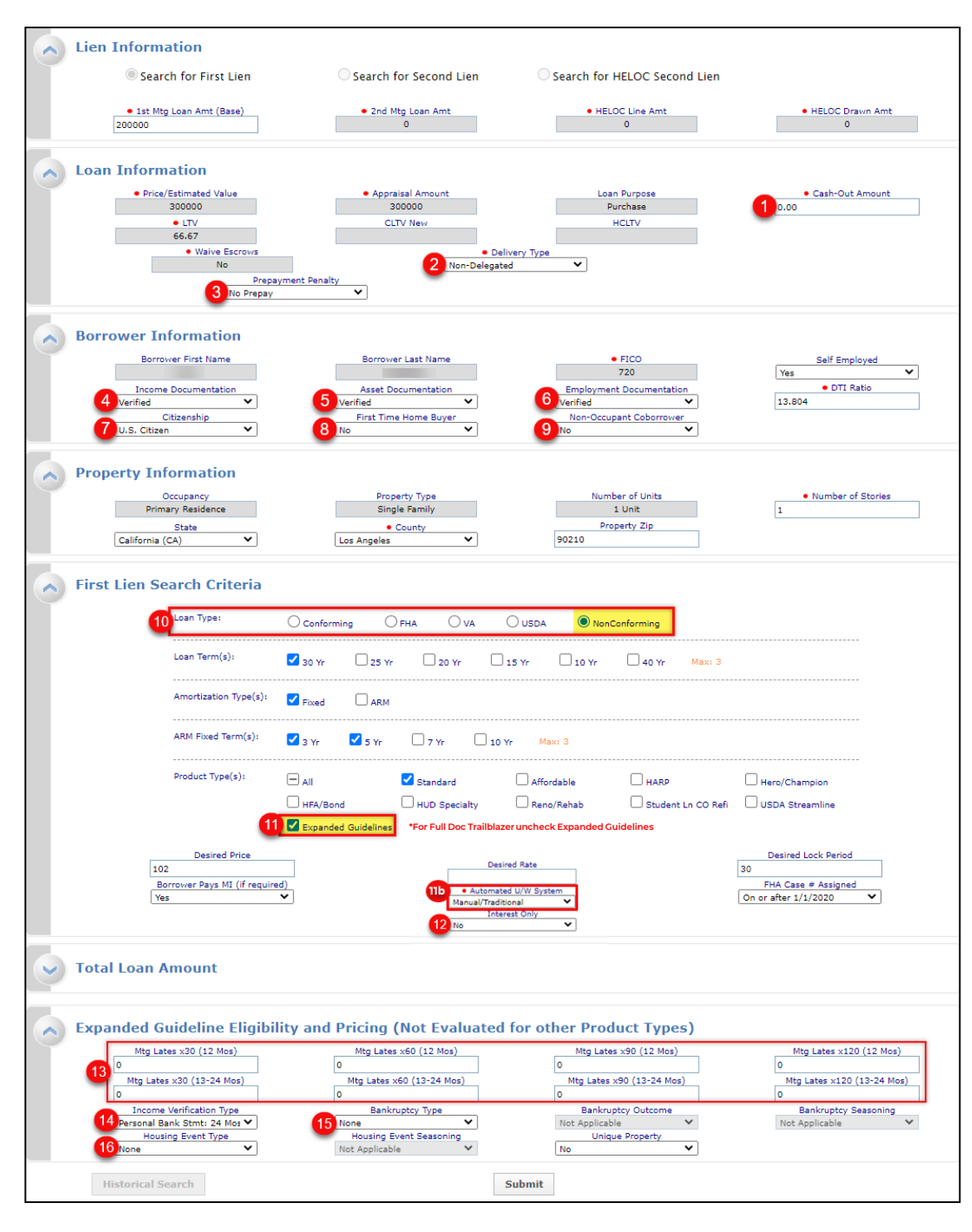

- **1. Cash-Out Amount**  For a cash-out refi, exclude the mortgage payoff from the Cash Out Amount.
- **2. Delivery Type** –Select Non-Delegated.
- **3. Prepayment Penalty** – Make the appropriate selection if pricing a Non-Owner-Occupied home; otherwise, select No Prepay.
- **4. Income Documentation** – Select Verified, unless using DSCR to qualify, then select None.
- **5. Asset Documentation** –Select Verified.
- **6. Employment Documentation** – Select Verified.
- **7. Citizenship**  Make the appropriate selection.
- **8. First Time Home Buyer** – Make the appropriate selection.
- **9. Non-Occupant Coborrower –** Make the appropriate selection.
- **10. Loan Types** Select NonConforming.
- **11. Product Type(s)**  Check the box for Expanded Guidelines. \***For Full Doc Trailblazer uncheck Expanded Guidelines.**

**11b.** In order to see the Trailblazer plus, the client needs to confirm they are selecting DU/LP as the AUS.

- 12. Interest Only Make the appropriate selection.
- **13. Mtg Lates** Enter all x30, x60, x90, x120 mortgage lates.
- **14. Income Verification Type** – Make the appropriate selection.
- **15. Bankruptcy Type**  Make the appropriate selection. If applicable, complete the Bankruptcy Outcome and Bankruptcy Seasoning fields.
- **16. Housing Event Type** – Make the appropriate selection. If applicable, complete the Housing Event Seasoning field.

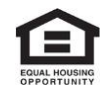

This information intended solely for mortgage professionals and should not be distributed or provided to consumers or the general public. All information stated is subject to change without notice. NMLS ID 2917 (www.nmlsconsumeraccess.org)

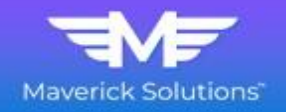

## $P - 1$ Status: Registered -Submit Options Re-Submit Revise Search  $\overline{A}$ CLTV New Desired Rate Desired Price Desired Lock • 1st Mtg Loan Amt (Base)<br>200000  $66.67$ Property Zip<br>90210 1st Mtg Loan Amt (Total<br>200000 Waive Escrows<br>No DTI Ratio<br>13.804  $\frac{\text{AUS}}{\text{Manual/Traditionz}}$ **Loan Type: NonConforming** Loan Term(s): 30 Yr m(s): 3 Yr, 5 Yr Product Type(s): Multiple  $Full(Orig) \rightarrow$  Side(Orig)  $\left| \frac{1}{2} \right|$  Print **Fligible Product** First Guaranty Mortgage - Non Delegated BE Champion Prime Jumbo Grade A+ 30 Yr Fixed<br>EG  $$1,183$ 5.875  $-2.250\% (-154500)$ 102.250  $\hfill\square$ st Guaranty Mortgage - Non Delegated BE Champion Prime Jumbo Grade A 30 Yr Fixed  $\Box$  $-2.000\%$  ( $-$ \$4000) 102.000  $\vert 2 \vert$ 6.125  $$1,215$ ranty Mortgage - Non Delegated BE Achiever Expanded Credit Grade A 30 Yr Fixed- $\Box$ 6,375  $$1,248$  $-2.000\%$  ( $-$ \$4000) 102.000 anty Mortgage - Non Delegated BE Achiever Expanded Credit Grade B 30 Yr Fixed  $\Box$ 6.750 \$1,297  $-2.000\%$  ( $-$ \$4000) 102.000  $\frac{1}{2}$ FGMC - Non Delegated Best Effort 0131 Conventional FHLMC High Balance 30 Year Fixed FGMC - Non Delegated Best Effort 0131 Conventional FNMA High Balance 30 Year Fixed  $\left| \mathbf{3}\right|$ FGMC - Non Delegated Best Effort 0231 Conventional FHLMC High Balance 30 Year Fixed FGMC - Non Delegated Best Effort 0231 Conventional FNMA High Balance 30 Year Fixed

**Step 4:** Select the appropriate product/rate or view ineligible products.

## **Step 5:** Select your price and submit your lock.

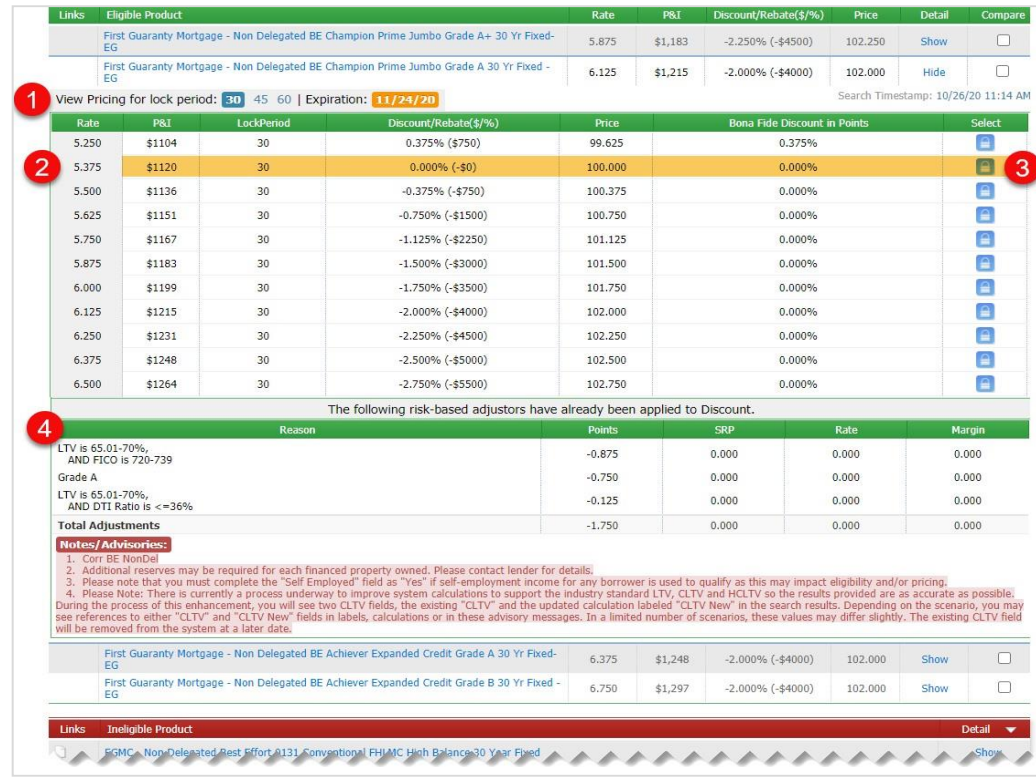

- **1.** Click any **Product name** to view detailed rates and submit a lock.
- **2.** Alternatively, select **Show** to any Eligible Product's right to view detailed rates and submit a lock.
- **3.** Click **Show** to the right of any *Ineligible* Product to view the reason(s) the rate was not displayed.
- **4.** Click **Revise Search** to make edits, if necessary.
- **1.** Adjust your lock period (if necessary).
- **2.** The rate you entered on the first page or Product & Pricing will be highlighted.
- **3.** To request a lock, click the **lock icon** (**a**) to the right of your rate selection.
- **4.** The Loan Level Pricing Adjusters for the loan are listed below the available rates.

**Step 6:** Click **Request Lock** to submit your lock request to the lock desk or click **Float Loan** to float the loan.

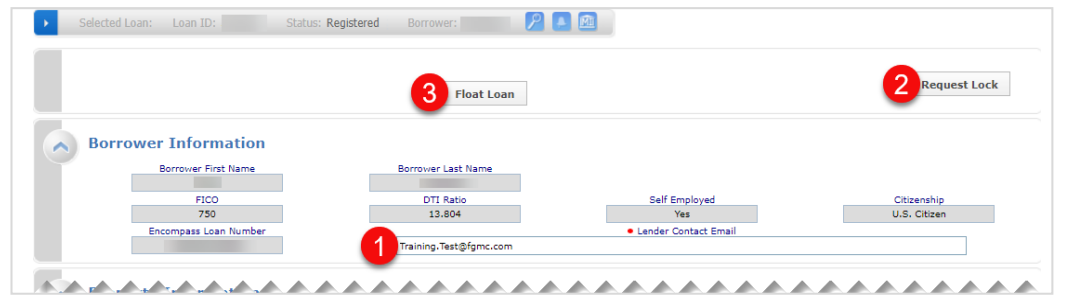

- **1. Lender Contact Email** Enter the email address to send the lock confirmation.
- **2. Request Lock**  Send the Lock request to the Lock Desk.
- **3. Float Loan –** Click Float Loan to float the loan and request the lock later.

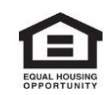

This information intended solely for mortgage professionals and should not be distributed or provided to consumers or the general public. All information stated is subject to change without notice. NMLS ID 2917 (www.nmlsconsumeraccess.org)